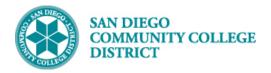

## SETTING UP A CLASS FOR AUTOMATIC

## ENROLLMENT FROM THE WAITLIST

BUSINESS PROCESS: SETTING UP A CLASS FOR AUTOMATIC ENROLLMENT FROM THE WAITLIST MODULE: CURRICULUM MANAGEMENT

## PREREQUISITES

*Course section must already exist.* 

INSTRUCTIONS

This Job Aid will go over how-to setup a class so that students are automatically enrolled from the waitlist.

| STEP | Instructions                                                                                     |
|------|--------------------------------------------------------------------------------------------------|
| 1)   | Click on 👩 and 📑 navigate to:                                                                    |
|      | Curriculum Management $ ightarrow$ Schedule of Classes $ ightarrow$ Maintain Schedule of Classes |

| NavBar: Navi  | gator                  | - | NavBar: Nav   | igator                         |          | NavBar: Navigator |                              |   |
|---------------|------------------------|---|---------------|--------------------------------|----------|-------------------|------------------------------|---|
|               | Campus Solutions       | - |               | Curriculum Management          | *        | plants.           | schedule of Classes          | - |
| Recent Places | Student Admissions     | > | Recent Places | Course Catalog                 | >        | Recent Places     | SA Integration Pack          | > |
| -             | Records and Enrollment | > | -             | Schedule of Classes            | >        | 4                 | Class Search                 |   |
| My Favorites  | Curriculum Management  | > | My Favorites  | Roll Curriculum Data Forward   | >        | My Favorites      | Schedule New Course          |   |
|               | Financial Aid          | > |               | Enrollment Requirements        | >        |                   | Maintain Schedule of Classes |   |
| Navigator     | Student Financials     |   | Navigator     | Combined Sections              | <u> </u> | Navigator         | Schedule Class Meetings      |   |
|               | otadini i manolalo     |   |               |                                |          |                   | Adjust Class Associations    |   |
|               | Academic Advisement    | > |               | Dynamic Dates                  | >        |                   | Update Sections of a Class   |   |
|               | Contributor Relations  | > |               | Facility and Event Information | >        |                   | Class Event Table            |   |
|               | SA Integration Pack    | > |               | Class Roster                   | >        |                   | Print Class Schedule         |   |

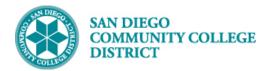

|  | STEP | Instructions                                                                       |
|--|------|------------------------------------------------------------------------------------|
|  | 2)   | Search for your class by adding Term, Subject Area, Catalog Nbr, and Campus. Click |
|  |      | Search.                                                                            |

| Maintain Schedule o       | of Classes       | Maintain Schedule of Classes |                          |  |  |  |  |  |
|---------------------------|------------------|------------------------------|--------------------------|--|--|--|--|--|
| Enter any information you | have and click S | earch. Leave fields blank fo | or a list of all values. |  |  |  |  |  |
| Find an Existing Value    |                  |                              |                          |  |  |  |  |  |
| Search Criteria           |                  |                              |                          |  |  |  |  |  |
| Academic Institution      | = 🗘              | SDCCD                        | ٩                        |  |  |  |  |  |
| Term                      | = ᅌ              | 2203                         | Q                        |  |  |  |  |  |
| Subject Area              | =                | MUSI                         | Q                        |  |  |  |  |  |
| Catalog Nbr               | begins with ᅌ    | 111                          | ]                        |  |  |  |  |  |
| Academic Career           | = ᅌ              |                              | ٥                        |  |  |  |  |  |
| Campus                    | begins with ᅌ    | MESA                         | ٩                        |  |  |  |  |  |
| Description               | begins with ᅌ    |                              |                          |  |  |  |  |  |
| Course ID                 | begins with ᅌ    |                              | Q                        |  |  |  |  |  |
| Course Offering Nbr       | = 🗢              |                              | Q                        |  |  |  |  |  |
| Academic Organization     | begins with ᅌ    |                              | ]                        |  |  |  |  |  |
| Case Sensitive            |                  |                              |                          |  |  |  |  |  |
|                           |                  |                              |                          |  |  |  |  |  |
| Search                    | Basic Search     | Save Search Criteria         |                          |  |  |  |  |  |

| STEP       | Instructions                                                                                                    |  |  |  |  |  |  |  |  |
|------------|----------------------------------------------------------------------------------------------------|--|--|--|--|--|--|--|--|
| 3)         | Locate the <b>Class Nbr</b> you want to update.                                                                                         |  |  |  |  |  |  |  |  |
| Basic Date | Meetings         Enrollment Cntrl         Reserve Cap         Notes         Exam         LMS Data         Textbook         GL Interface |  |  |  |  |  |  |  |  |

| Course ID<br>Academic Institution   | San Diego Community |                                    | 2 |                    |                    |      |
|-------------------------------------|---------------------|------------------------------------|---|--------------------|--------------------|------|
| Term<br>Subject Area<br>Catalog Nbr |                     | Undergrad<br>Music<br>Jazz History |   | Auto Create Con    | nponent            |      |
| Class Sections                      |                     |                                    |   | Find   View All    | First 🕙 2 of 2 🕑 L | .ast |
| *Clas                               | *Session IN4        | Primary Intersession               |   | ass Nbr 22772      | 29/2020 <b>时</b>   | + -  |
| *Co                                 | omponent LEC 🔍      | Lecture                            | I | Event ID 000271458 |                    |      |

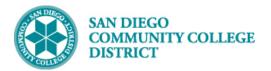

| STEP | Instructions                                                                        |
|------|-------------------------------------------------------------------------------------|
| 4)   | Once you have located the class section you want to update, click on the Enrollment |
| 4)   | Cntrl Tab. Check the Auto Enroll from Wait List check box.                          |

| Basic Data     | leetings Enroll                                       | ment Cntrl                   | erve Cap <u>N</u> otes | E <u>x</u> am <u>L</u> M | IS Data        | Textbook | GL Interface    | ]                       |       |      |
|----------------|-------------------------------------------------------|------------------------------|------------------------|--------------------------|----------------|----------|-----------------|-------------------------|-------|------|
|                |                                                       | se ID 007568                 |                        | Course Of                | ffering Nbr    | 2        |                 |                         |       |      |
|                | Academic Institut                                     |                              | mmunity Coll Dist      |                          |                |          |                 |                         |       |      |
|                |                                                       | erm Spring 2020<br>Area MUSI | Undergra<br>Music      | ad                       |                |          |                 |                         |       |      |
|                |                                                       | Nbr 111                      | Jazz His               | tory                     |                |          |                 |                         |       |      |
| Enrollment Con |                                                       |                              |                        | ,                        |                | F        | Find   View All | First 🕚 2 of 2 🕑 Last   |       |      |
|                | Session                                               | INA                          |                        | Primary Interses         | ssion 4 Wee    | ke       |                 | Class Nbr 22772         |       |      |
|                | Class Section                                         |                              | Component              | ,                        | 551011 4 11000 | 763      |                 | Event ID 000271458      |       |      |
|                | Associated Class                                      |                              | Units                  |                          |                |          |                 | 21011110 000211400      |       |      |
|                | *Class Status                                         | Activo                       |                        |                          |                | Cana     | el Class        |                         |       |      |
|                | oluss olulus                                          | Active                       |                        | ×.                       |                | Cano     | el Glass        |                         |       |      |
|                | Class Type                                            | Enrollment                   |                        |                          |                | Enr      | ollment Status  | Open                    |       |      |
|                |                                                       | *Add Conse                   | nt IAdd Codel Permi    | ssion Nbr Reqd           | ٥              |          |                 | Requested Room Capacity | 50 To | otal |
| Check          |                                                       | *Drop Conse                  | nt No Special Conse    | nt Required              | ۵              |          |                 | Enrollment Capacity     | 50 4  | 9    |
| the Box        | 1st                                                   | t Auto Enroll Section        | n                      |                          |                |          |                 | Wait List Capacity      | 25 3  |      |
|                | 2nd                                                   | Auto Enroll Section          | n                      |                          |                |          |                 | Minimum Enrollment Nbr  |       |      |
|                | F                                                     | Resection to Sectio          | n                      |                          |                |          |                 |                         |       |      |
| Auto Enro      | Auto Enroll from Wait List Cancel if Student Enrolled |                              |                        |                          |                |          |                 |                         |       |      |
| Save 🔯         | Return to Search                                      | E Notify                     |                        |                          |                |          |                 |                         |       |      |

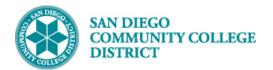

| STEP | Instructions                  |
|------|-------------------------------|
| 5)   | Click the <b>Save</b> button. |

| Basic Data   | Meetings           | Enrollment Cntr                                                | Reserve Cap                          | Notes                                     | E <u>x</u> am | LMS Data       | Textbook | GL Interface     |                                       |                 |
|--------------|--------------------|----------------------------------------------------------------|--------------------------------------|-------------------------------------------|---------------|----------------|----------|------------------|---------------------------------------|-----------------|
|              | s                  |                                                                | Diego Community C<br>ng 2020         | Coll Dist<br>Undergr<br>Music<br>Jazz His | ad            | se Offering N  | br 2     |                  |                                       |                 |
| Enrollment C | Control            |                                                                |                                      |                                           |               |                |          | Find   View All  | First 🕚 2 of 2 🕑 Last                 |                 |
|              | Class<br>Associate | Section IN4<br>Section 2002<br>d Class 2002<br>s Status Active | Cor                                  | nponent<br>Units                          | Lecture       | tersession 4 W |          | ncel Class       | Class Nbr 22772<br>Event ID 000271458 |                 |
|              | Clas               | ss Type Enrollme                                               | nt                                   |                                           |               |                | E        | nrollment Status | Open                                  |                 |
|              |                    |                                                                | d Consent IAdd C<br>p Consent No Spe |                                           |               |                |          |                  |                                       | 50 <b>Total</b> |
|              |                    | 1st Auto Enr                                                   | oll Section                          |                                           |               |                |          |                  | Wait List Capacity                    | 25 3            |
|              |                    | 2nd Auto Enr                                                   |                                      |                                           |               |                |          |                  | Minimum Enrollment Nbr                |                 |
| 🗸 Auto E     | nroll from Wa      |                                                                | to Section                           | ancel if S                                | tudent En     | rolled         |          |                  |                                       |                 |
| Save         | Return to S        | earch 🖹 Noti                                                   | ý                                    |                                           |               |                |          |                  |                                       |                 |
|              |                    |                                                                |                                      |                                           |               |                |          |                  |                                       |                 |

| STEP | Instructions    |
|------|-----------------|
| 6)   | End of Process. |